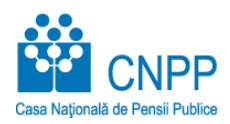

### **Ghidul Solicitantului RODPA1**

#### **Autoritatea Contractanta: Casa Naţională de Pensii Publice (CNPP)**

**Titlul proiectului:** "Platformă integrată de eliberare electronică a documentului portabil A1" (RODPA1)"

**13 Decembrie 2023**

**V2.0**

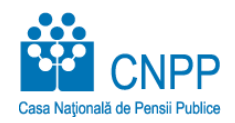

### **Introducere**

Prezentul document reprezintă Ghidul de Utilizare al solicitantului pentru utilizarea portalului RODPA1 ce are ca scop depunerea unei cereri de eliberare a documentului portabil A1, urmărirea statusului solicitării și descărcarea certificatelor emise.

Documentul se adresează solicitanților de document portabil A1 care au cont de persoană juridică în portalul cnpp.ro. Pentru a obține cont on-line accesați link-ul: [https://www.cnpp.ro/solicitare-acces](https://www.cnpp.ro/solicitare-acces-online)[online.](https://www.cnpp.ro/solicitare-acces-online)

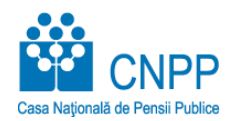

## **Autentificarea în Portal**

Pentru a realiza autentificarea în Portal, se apasă pe butonul "**Autentificare**"

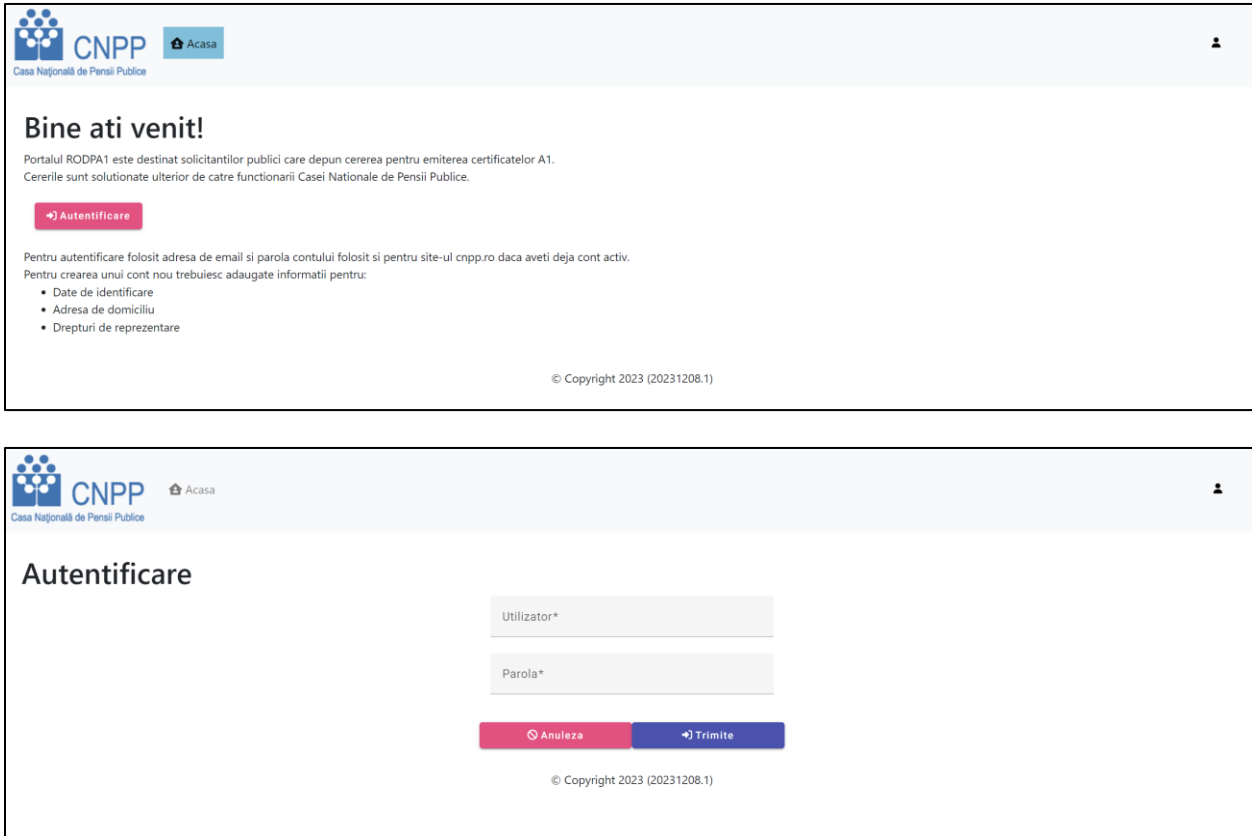

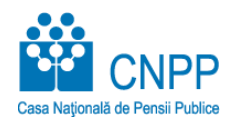

## **Pagina Principală**

În pagina principală, sunt vizibile datele utilizatorului, datele operatorului economic pe care îl reprezintă precum și lista de cereri create prin intermediul portalului.

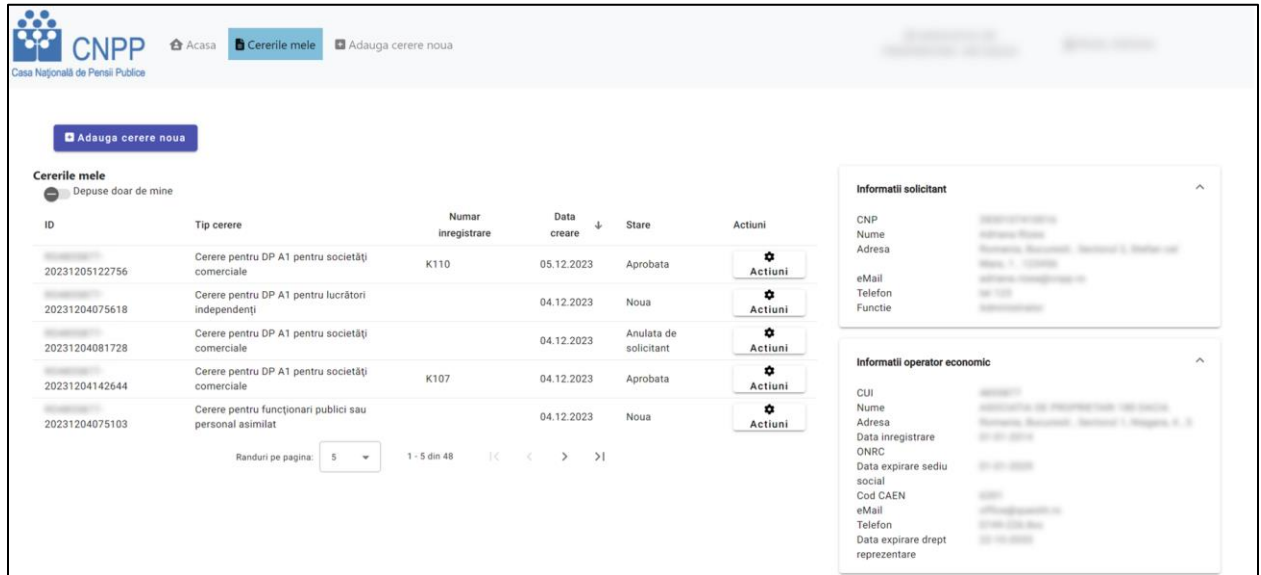

Pentru fiecare cerere poate fi vizualizat numărul unic de identificare (ID), tipul cererii, numărul de înregistrare al CNPP, data creării și starea curentă.

O cerere poate avea următoarele stări:

- Nouă cererea este creată, nu a fost trimisa în procesare
- În procesare cererea este semnată și alocată unui funcționar CNPP
- Clarificări suplimentare sunt solicitate informații suplimentare de către funcționarul CNPP
- Aprobată certificatele pot fi descărcate
- Respinsă cererea a fost respinsă
- Anulată

Butonul de acțiuni permite deschiderea cererii, anularea sau descărcarea de documente.

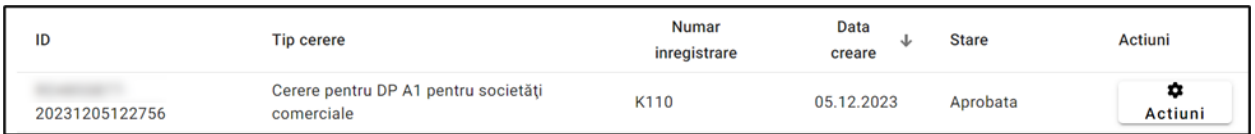

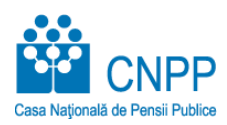

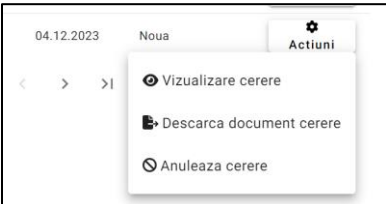

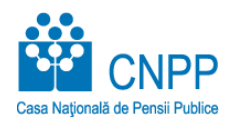

### **Adăugare Cerere**

Se apasă pe butonul "**Adauga cerere noua**"

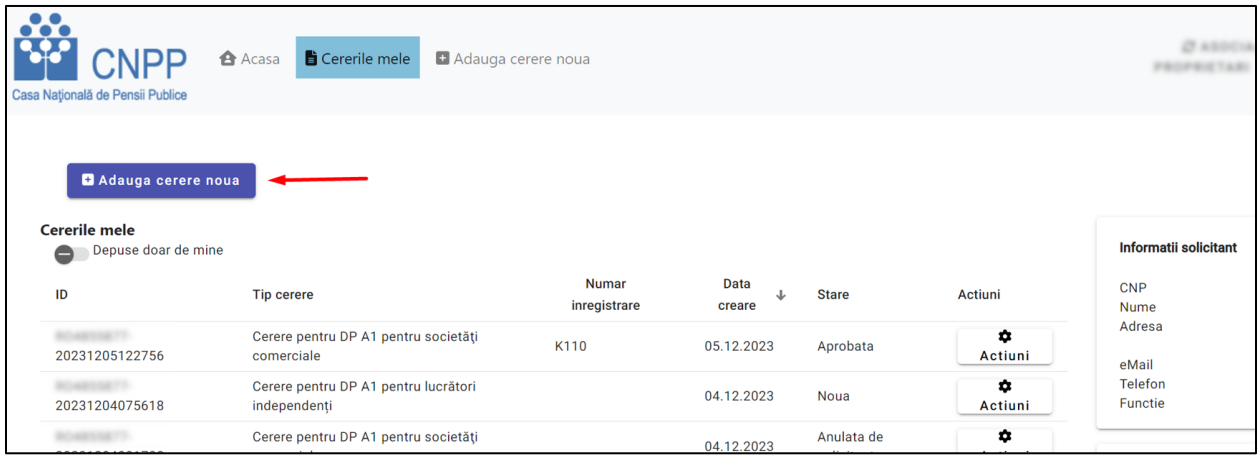

În procesul de adăugare cerere, solicitantul trebuie să treacă prin paginile de informații generale, date specifice, salariați și declarații.

### **1.1. Informații Generale**

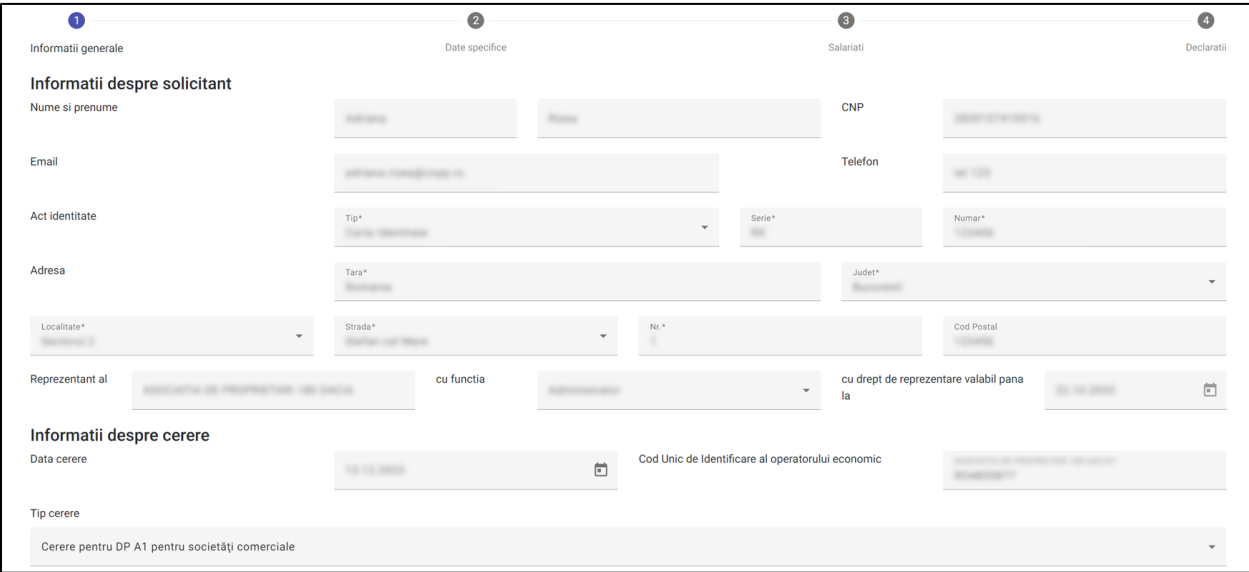

Pe pagina informații generale, datele se auto completează din profilul utilizatorului, solicitantul trebuie să aleagă tipul cererii pe care vrea să o depună din lista de cereri și să apese butonul "**Pasul urmator**":

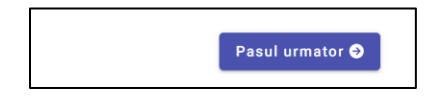

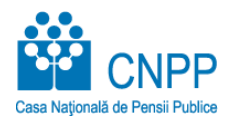

### **1.2. Date specifice**

Se completează datele specifice cererii. Informațiile generale despre operatorul economic se completează automat din profilul solicitantului.

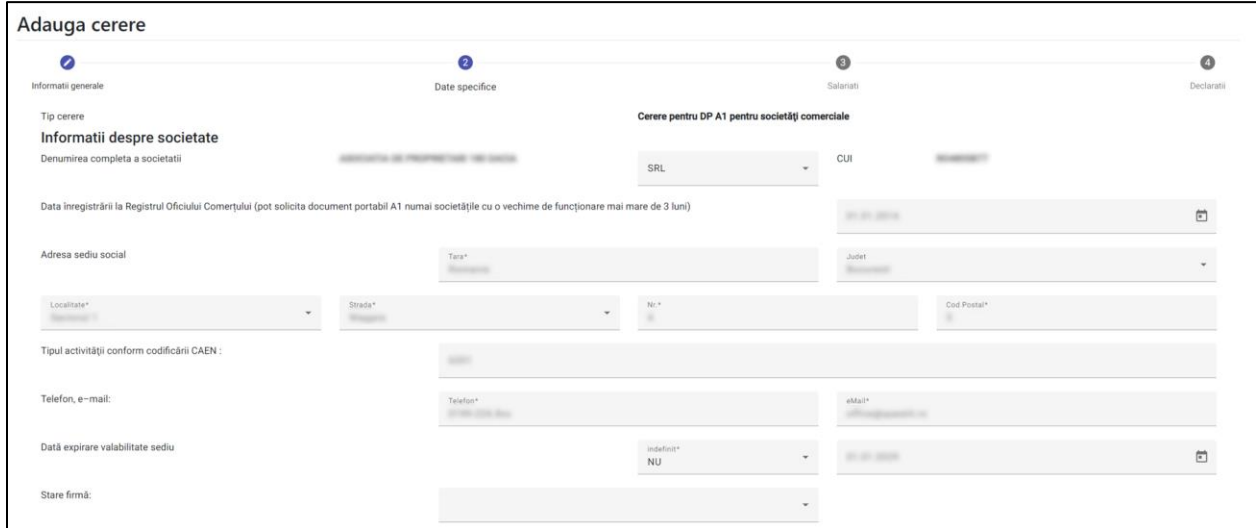

În această pagină solicitantul are de completat, după caz, informații despre salariații societății, informații despre activitatea derulată în România, date despre partenerii externi și cei interni.

Pentru a adăugarea unui partener extern sau intern, se folosesc următoarele butoane:

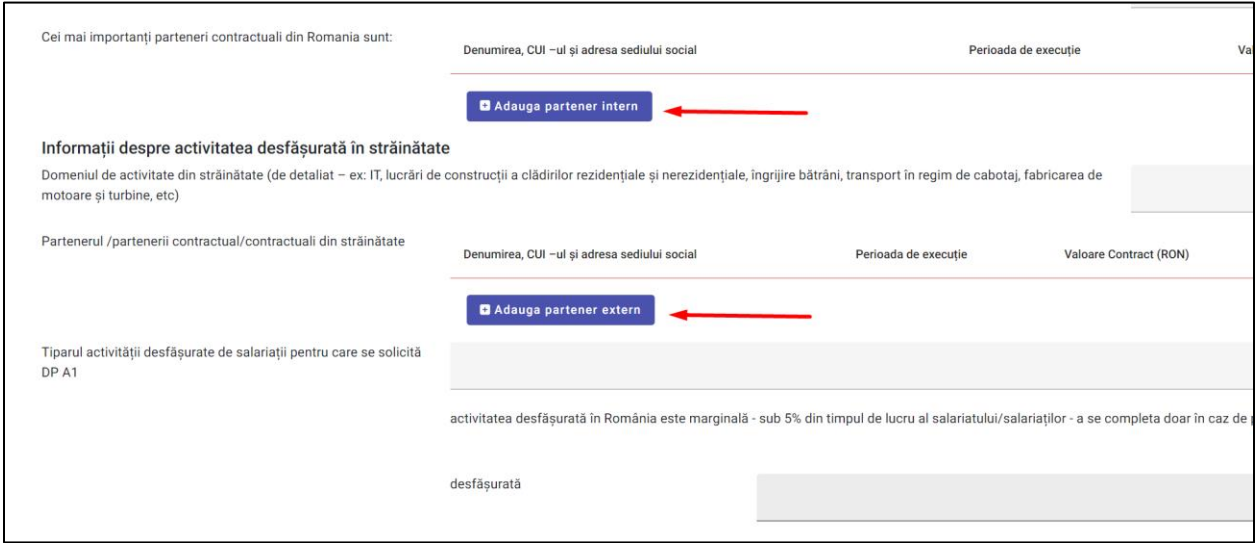

După ce se apasă pe unul din butoanele de adăugare partener solicitantul trebuie să completeze datele partenerului în interfața afișată.

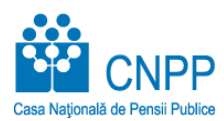

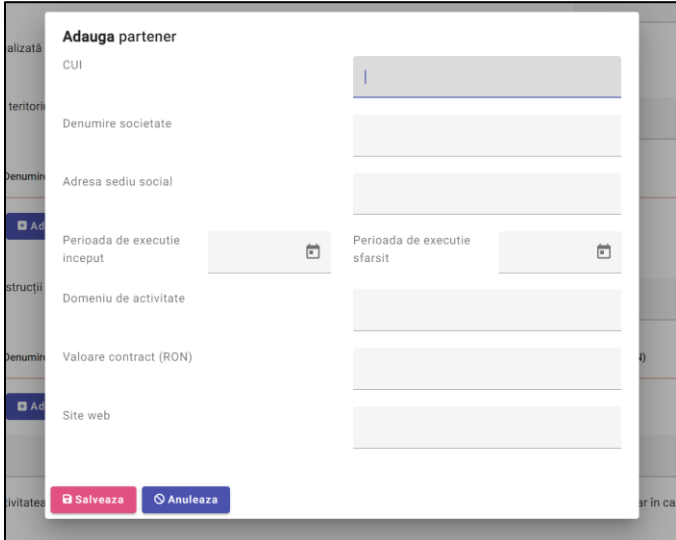

Câmpurile care sunt obligatorii sunt evidențiate de simbolul **\***.

Nu se poate trece mai departe la următorul pas fără completarea corectă a câmpurilor obligatorii.

În partea inferioară a ecranului, este specificată lista de câmpuri care nu au fost completate corespunzător.

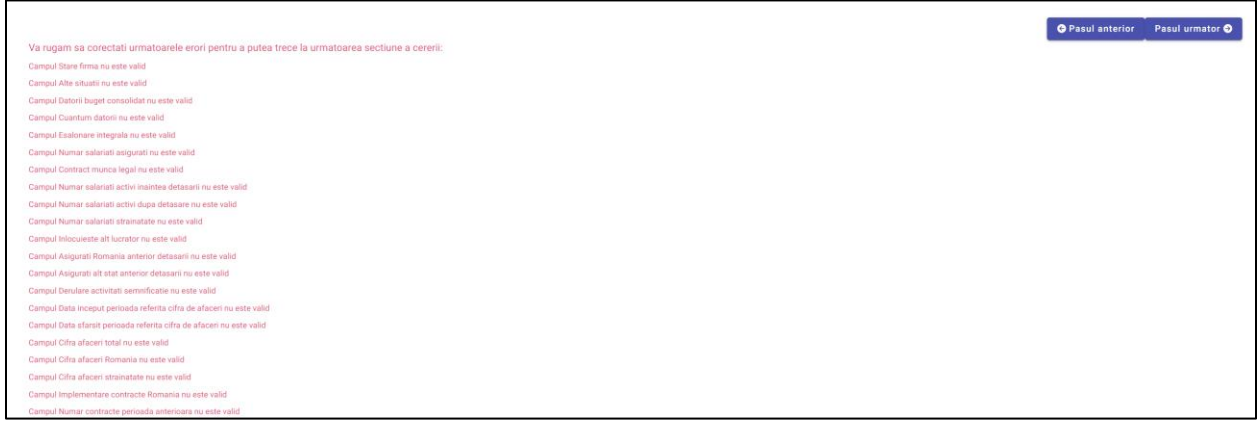

### **1.3. Salariați**

În pagina de salariați se apasă pe butonul adaugă salariat pentru a completa datele unui salariat pentru care se solicită eliberarea certificatului A1.

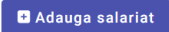

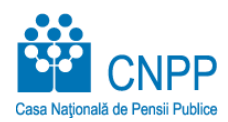

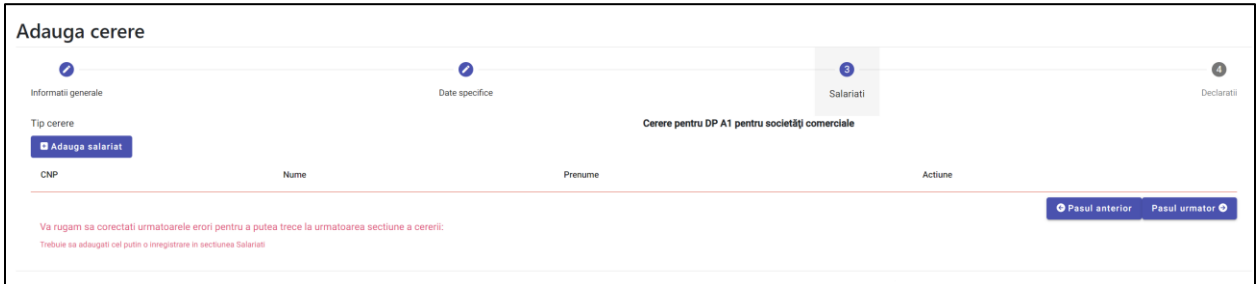

#### Solicitantul completează datele:

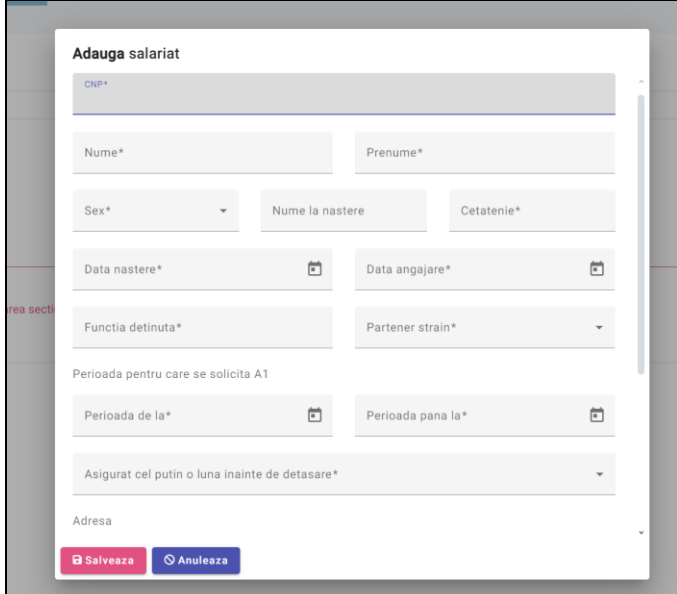

În partea inferioară a formularului de Adăugare salariat se pot completa și perioadele anterioare pentru care a beneficiat de certificat A1, apăsând pe butonul "**Adauga perioade anterioare**".

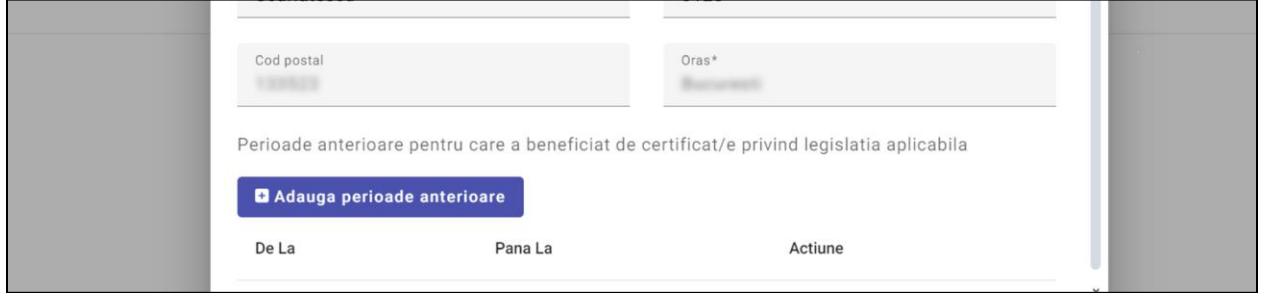

Se completează data anterioară și se apasă pe butonul "**Salveaza**".

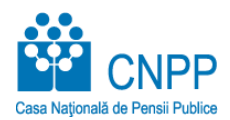

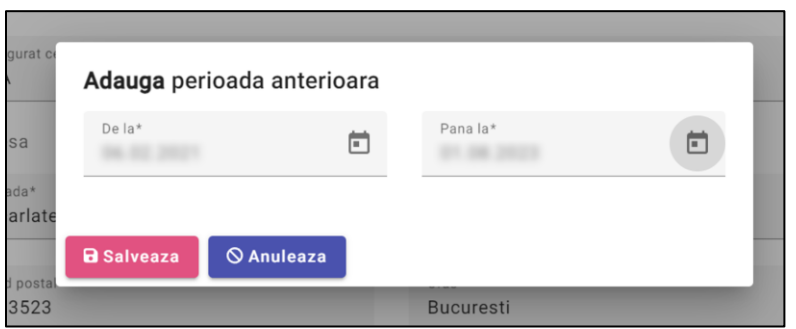

Salariații adăugați pot fi modificați sau șterși:

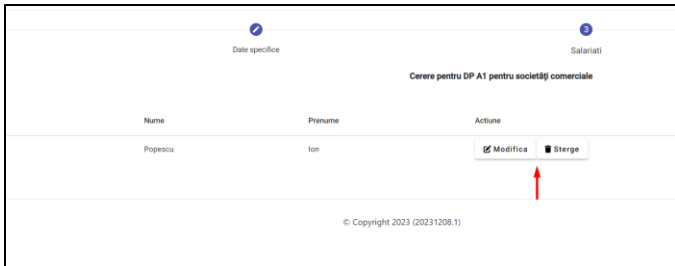

### **1.4. Declarații**

În ultima pagina a procesului de adăugare cerere, solicitantul trebuie să aleagă din câmpurile din partea dreaptă răspunsurile DA/NU.

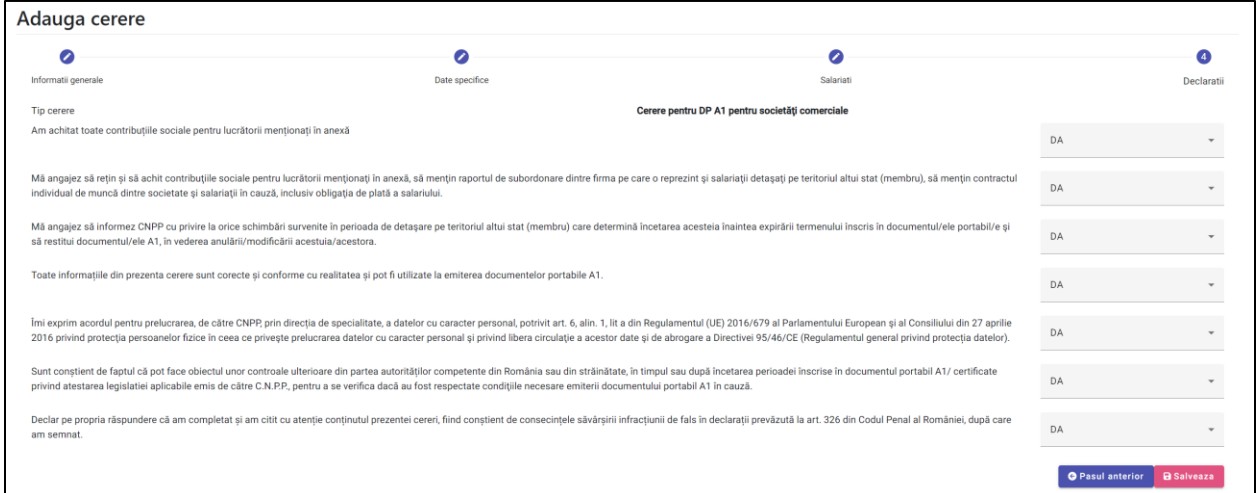

Pentru a finaliza adăugarea de cerere, se apasă pe butonul "**Salveaza**".

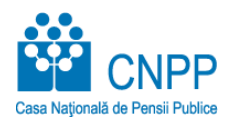

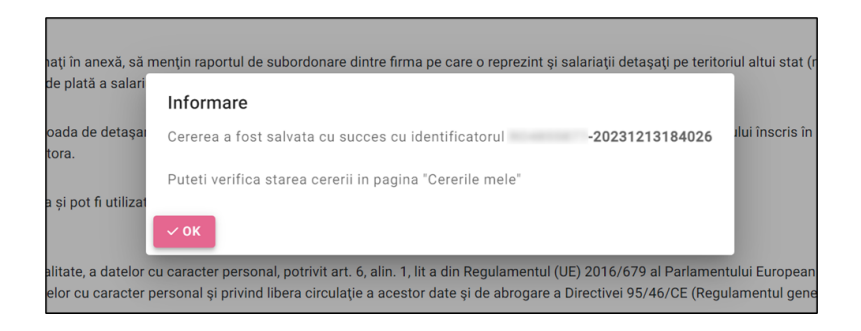

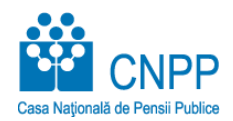

## **Clarificari Suplimentare**

Daca functionarii CNPP solicita clarificari suplimentare pentru cererea depusa de dvs., o sa primiti un email in care vi se specifica observatiile necesare:

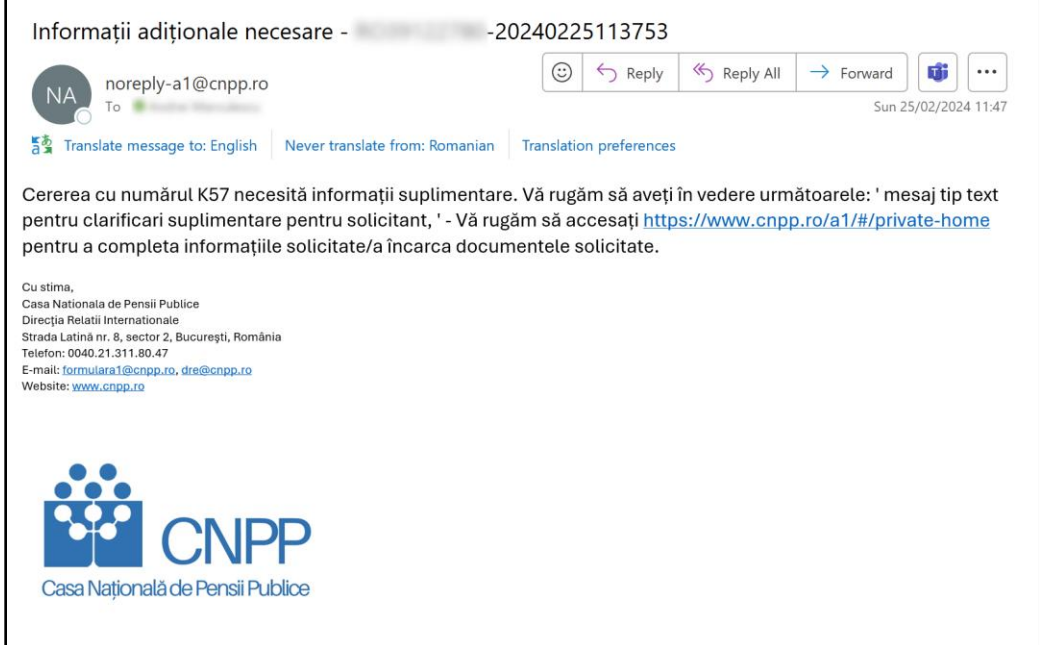

In lista de cereri din portal, statusul pentru cererea respectiva este "Clarificari suplimentare".

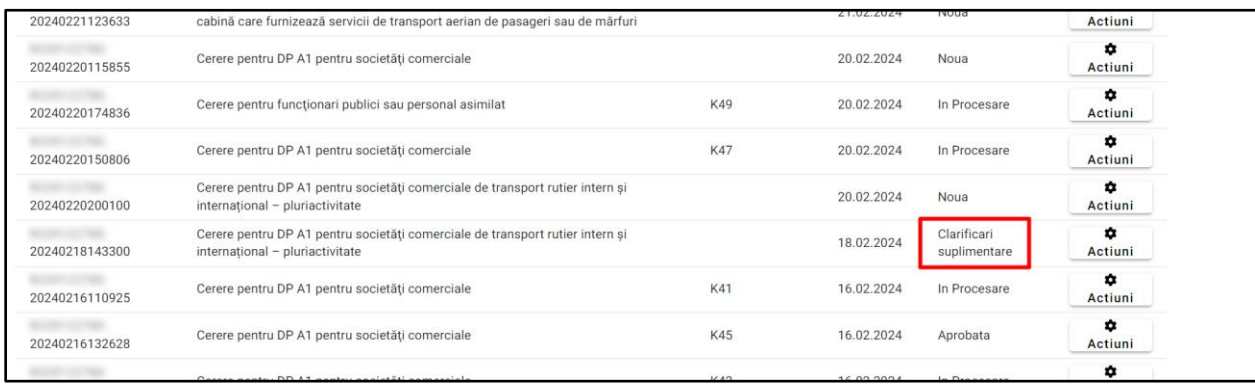

Se acceseaza cererea din butonul "Actiuni" > "Vizualizare cerere" si se apasa pe butonul "Incarca **document**" pentru a incarca informatiile suplimentare solicitate de CNPP.

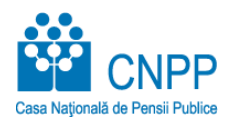

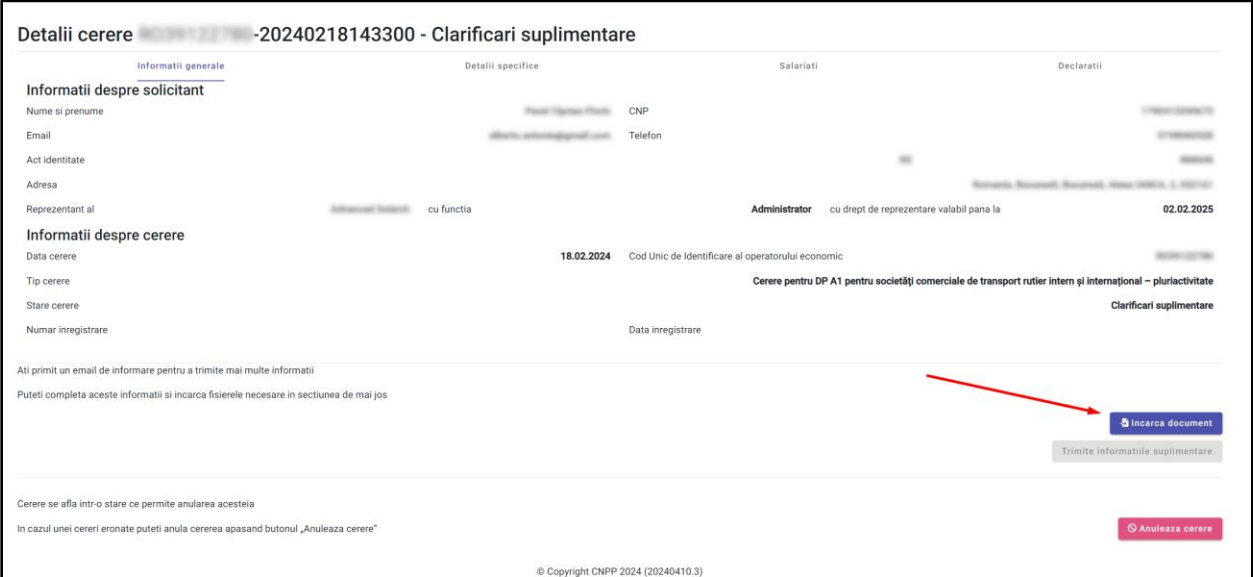

Se selecteaza documentele din calculator iar apoi se apasa pe butonul "**Trimite informatiile suplimentare**".

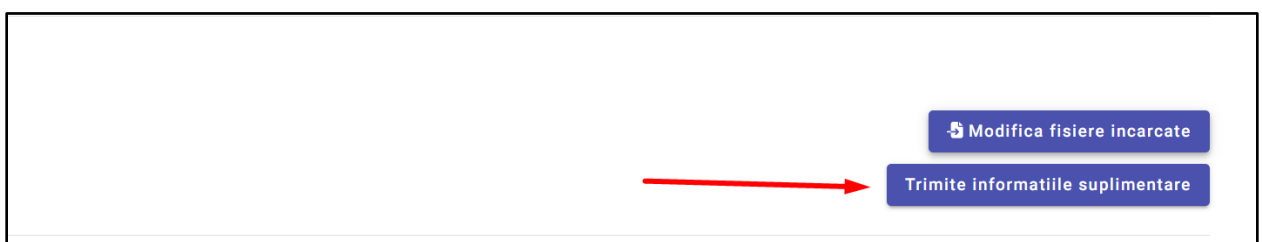

Se confirma actiunea prin apasarea butonului "Da".

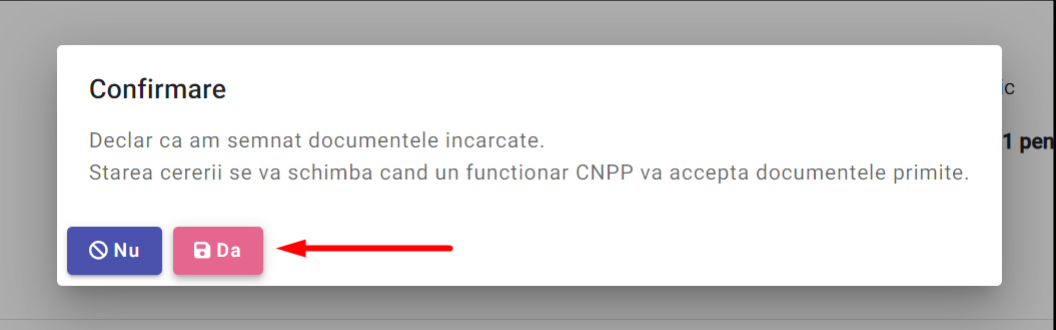

Status-ul cererii se schimba din "**Clarificari suplimentare**" in "**In Procesare**" odata ce functionarul CNPP accepta informatiile suplimentare.

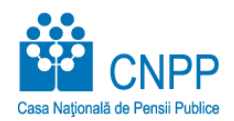

### **Utilizare Ciorna**

Pentru salvarea intermediara a cererii A1 se utilizeaza butonul "Salveaza ciorna" din interfata de adaugare cerere.

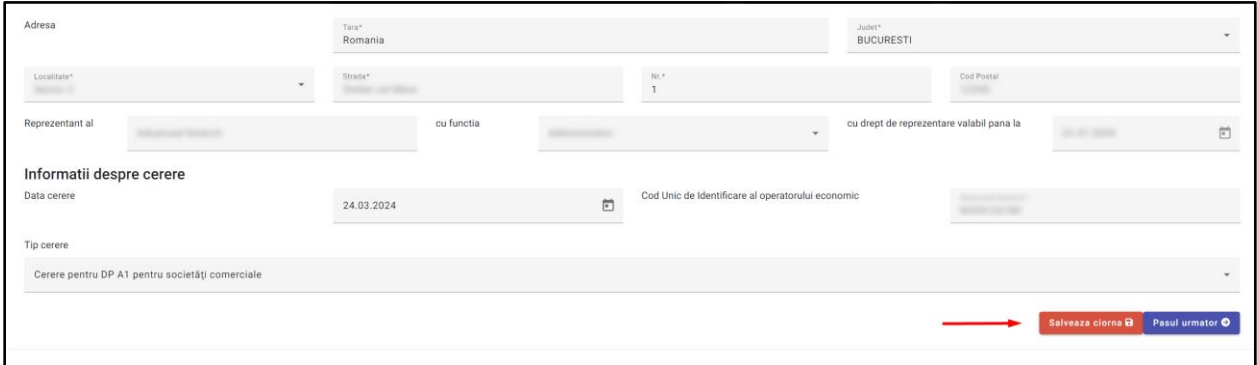

Dupa apasarea butonului, cererea este salvata in stare de "ciorna" si primeste un identificator.

Completarea cererii poate continua pana la salvarea finala din acest moment sau poate fi reluata mai tarziu.

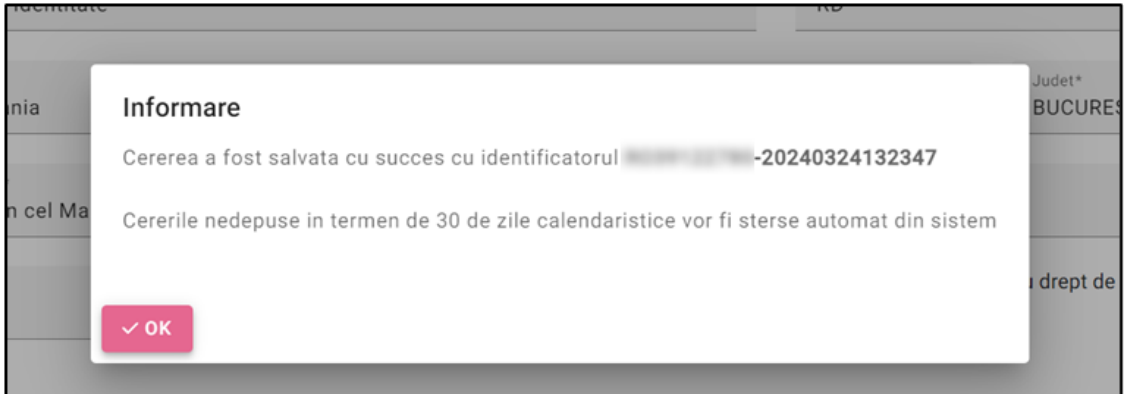

Cererea cu starea de ciorna este vizibila in pagina "Cererile mele".

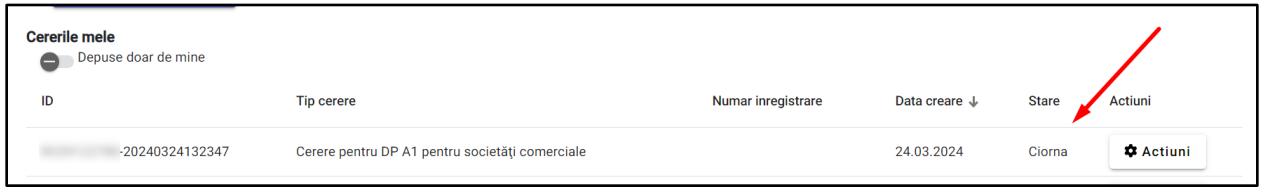

Pentru a relua completarea cererii care este in starea de "ciorna" se apasa pe butonul "Actiuni" iar apoi pe "**Editeaza cerere**".

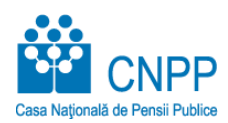

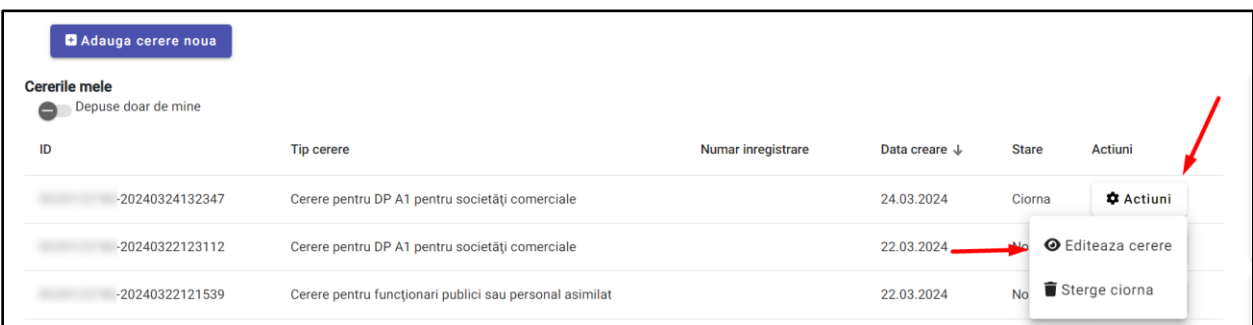

Nota - Ciorna poate fi stearsa cu butonul "Sterge ciorna".

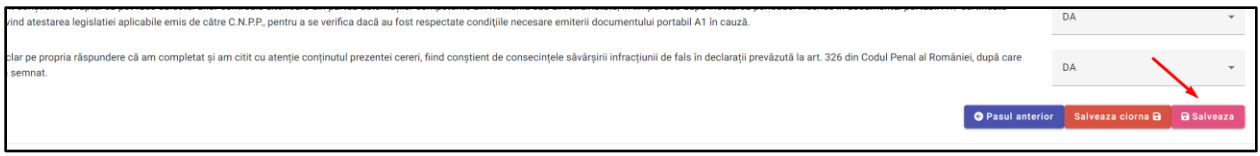

Dupa ce ciorna este completata cu toate datele necesare se apasa in final pe butonul "Salveaza", acest lucru salveaza cererea in starea "Noua" si primeste un alt identificator.

**Nota** – Un utilizator poate vedea doar ciornele adaugate de acesta, nu poate vedea ciornele salvate de alti utilizatori chiar daca sunt imputerniciti pentru aceeasi persoana juridica.

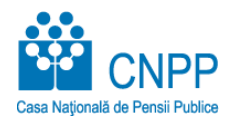

### **Vizualizare Cerere**

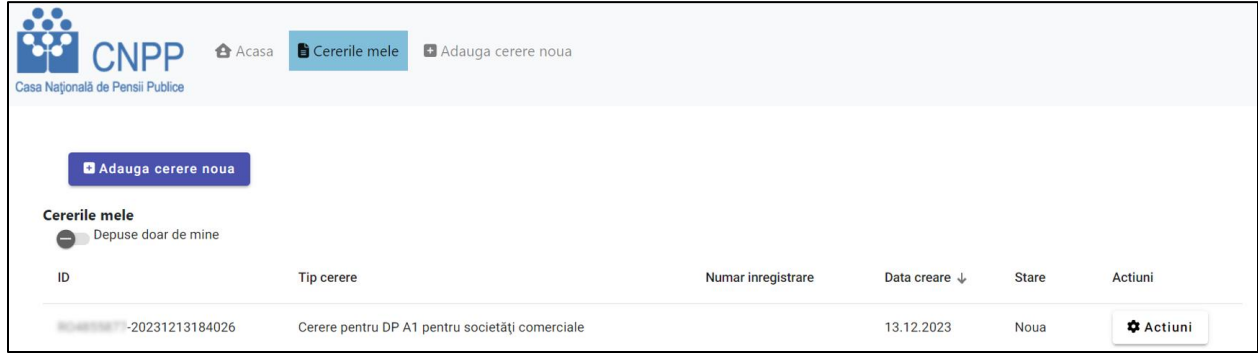

Se apasă pe butonul "**Acțiuni**" din partea dreapta si apoi pe butonul "**Vizualizare Cerere**".

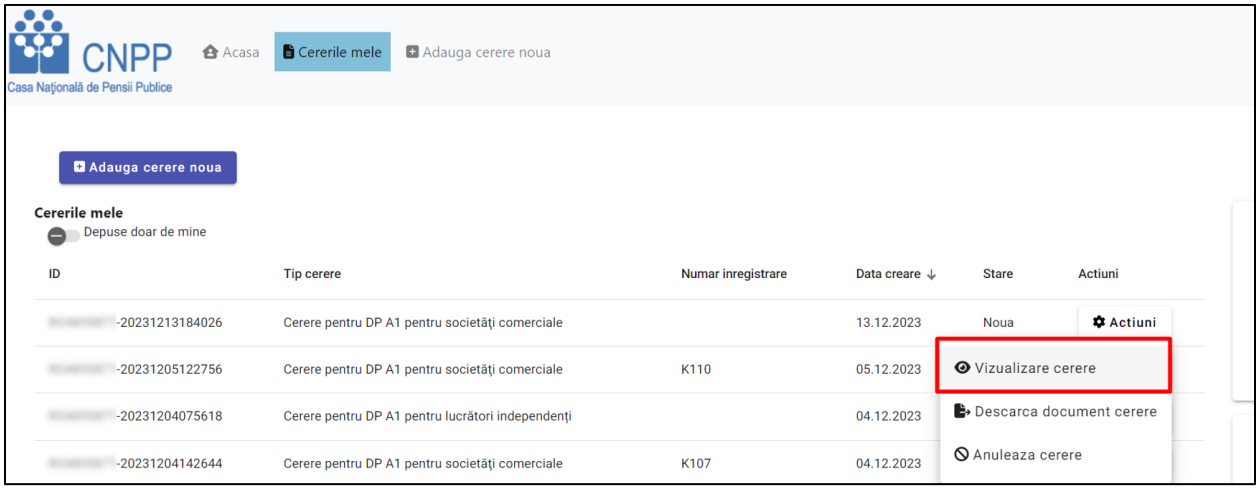

Meniul deschis prezintă datele încărcate de solicitant, iar în partea de jos a ecranului un set de acțiuni posibile.

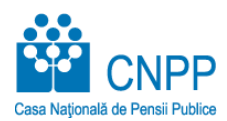

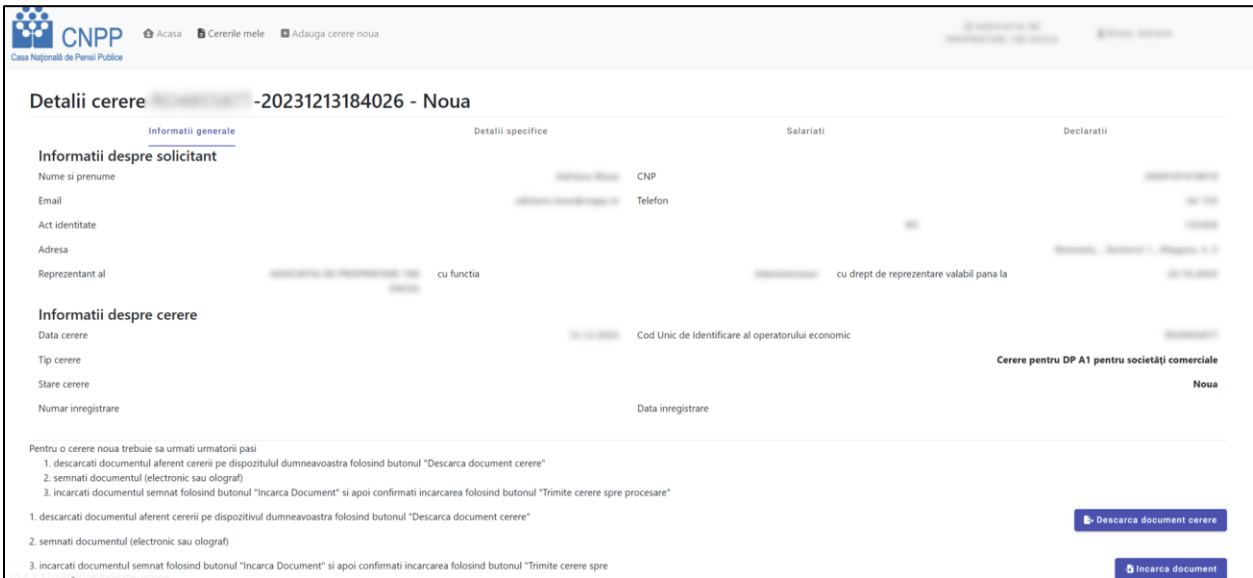

Pentru a naviga intre informațiile generale, datele specifice, salariați si declarații se apasă pe butoanele respective.

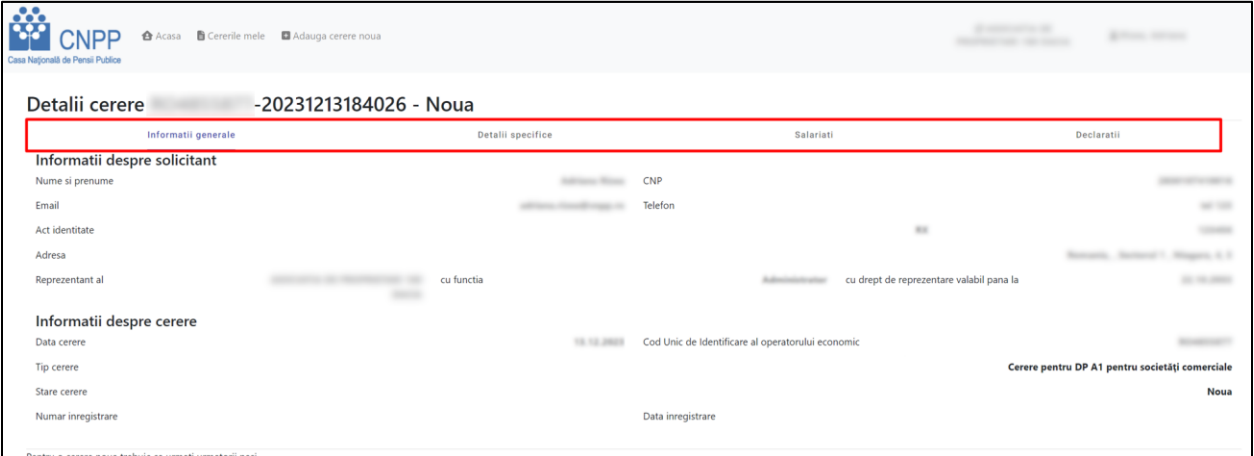

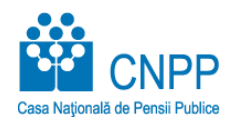

### **Descărcare Cerere și Trimitere în Procesare**

La finalizarea procesului de înregistrare cerere, solicitantul trebuie să descarce, să semneze (electronic sau olograf) și să încarce cererea semnată.

Din pagina de vizualizare a cererii se apasă pe butonul "**Descarcă document cerere**" și descarcă local fișierul PDF generat.

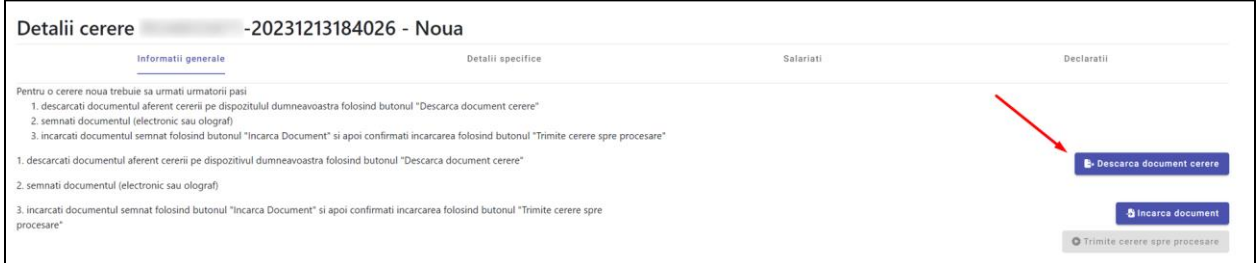

Document este semnat olograf sau electronic și încărcat în portal. În pagina de vizualizare a cererii se apasă butonul "**Încarcă document**".

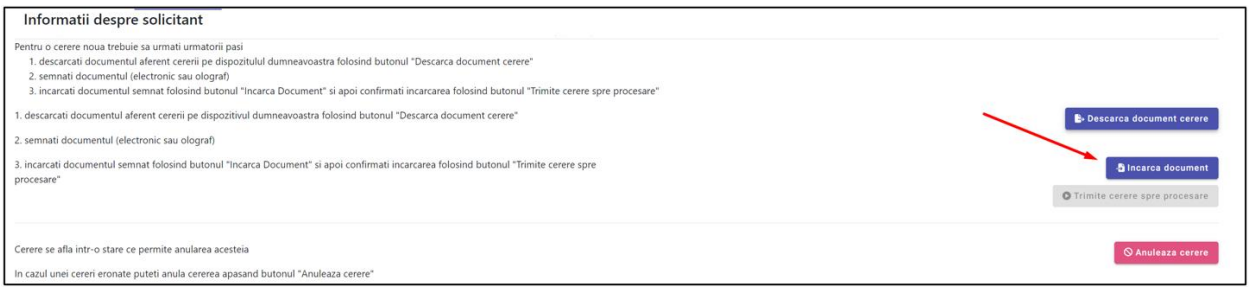

Dacă a fost selectat un fișier greșit, documentul corect poate fi încărcat apăsând din nou pe același buton.

Pentru a trimite cererea în procesare, se apasă pe butonul "Trimitere în Procesare" urmată de confirmare.

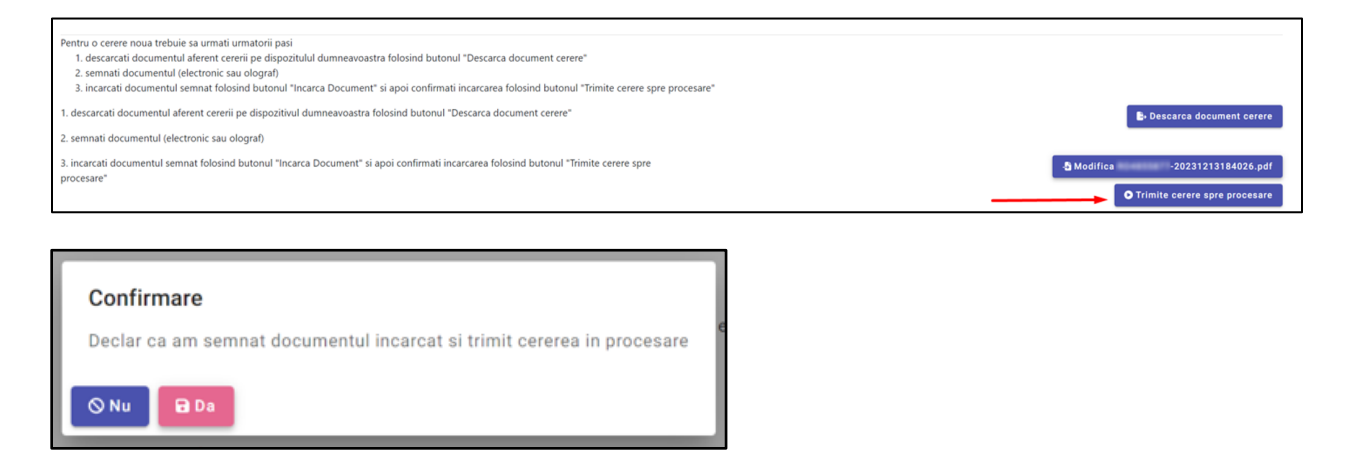

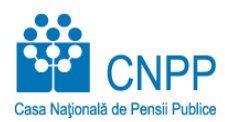

**CALCOM COMPREGATION CONSTRUCTION CONTRACTOR CONSTRUCTION**<br> **Considerate de Pensi Publice**<br>
CALCOM COMPREGATION

Cererea a fost trimisă cu succes spre procesare Success

 $\label{eq:1} \begin{array}{lll} \text{LHSVCE} & \text{Euler} & \text{Euler} & \text{Euler} \end{array}$ 

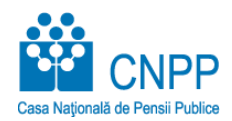

### **Anulare Cerere**

Pot fi anulate cererile care au starea "Noua" sau In Procesare.

Pentru anularea cererii se apasă pe butonul "**Actiuni**" urmat de "**Anulează cerere**" urmat de confirmare.

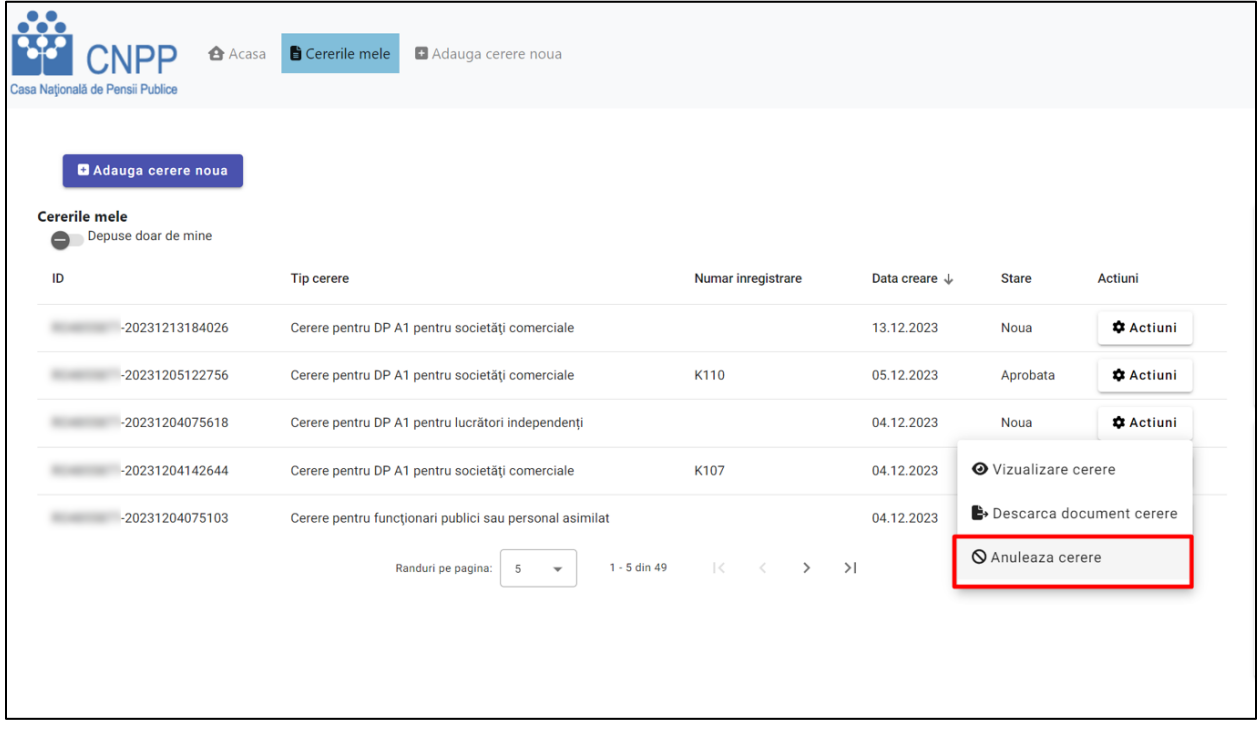

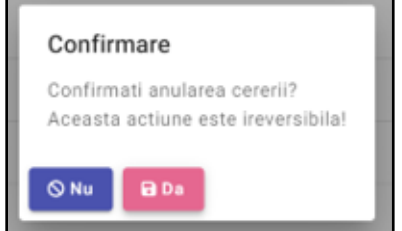

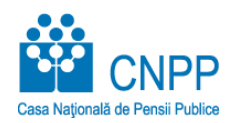

## **Descărcare Certificate**

Cererile cu starea Aprobată permit descărcarea documentelor emise.

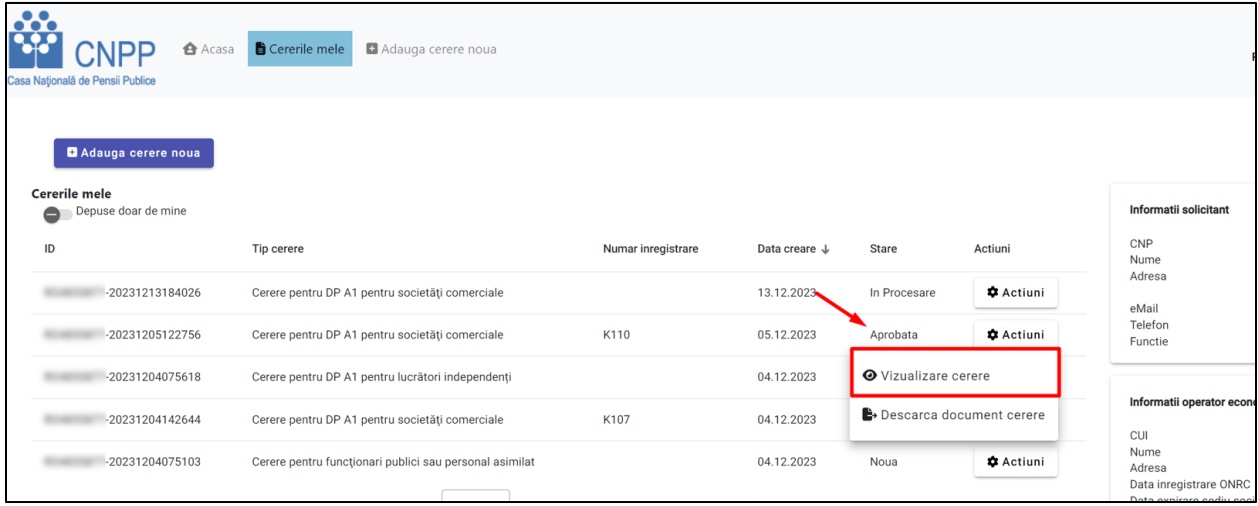

Din secțiunea Salariați se apasă pe butonul "**Descarca certificat A1**" din dreptul unui salariat.

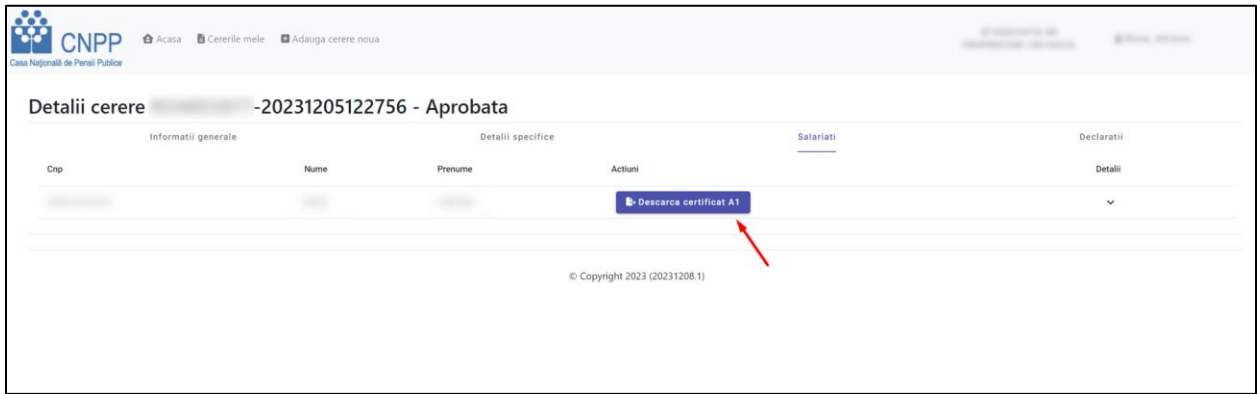

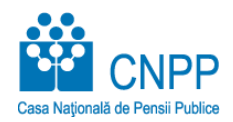

# **Delogare din Portal**

Pentru delogarea se apasă butonul profil urmat de butonul "**Iesire din aplicatie**".

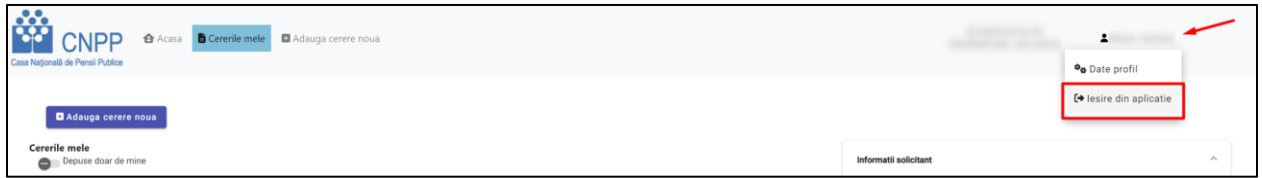